## **Registration of importers and exporters**

Importers and Exporters are required fill the TIN Registration form, attach the other required documents and provide soft copies of the photos of the Directors to their Customs House Agent.

The TIN Registration form  $\&$  other required documents are available at the customs.gov.lk--downloads—VAT Registration.

The Customs House Agent should upload the details and photos to the ASYCUDA System.

Next the Customs House Agent should come to Customs TIN Registration Unit to activate the company profile.

How to upload the director details are given below.

Log in to the AsyCuda system. Click on Customs Headquarters and then on Company Director.

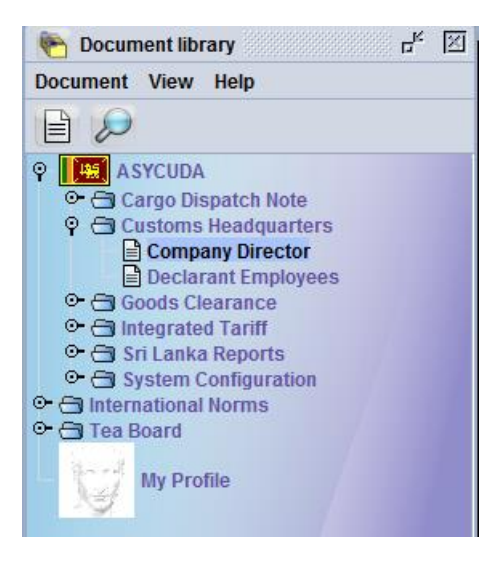

Click on Create.

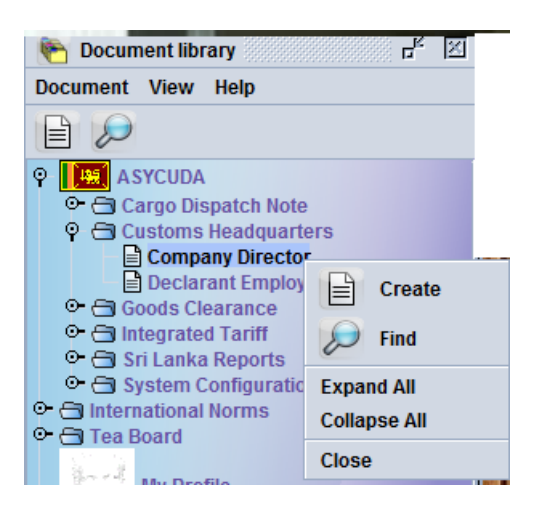

Fill in the relevant company details.

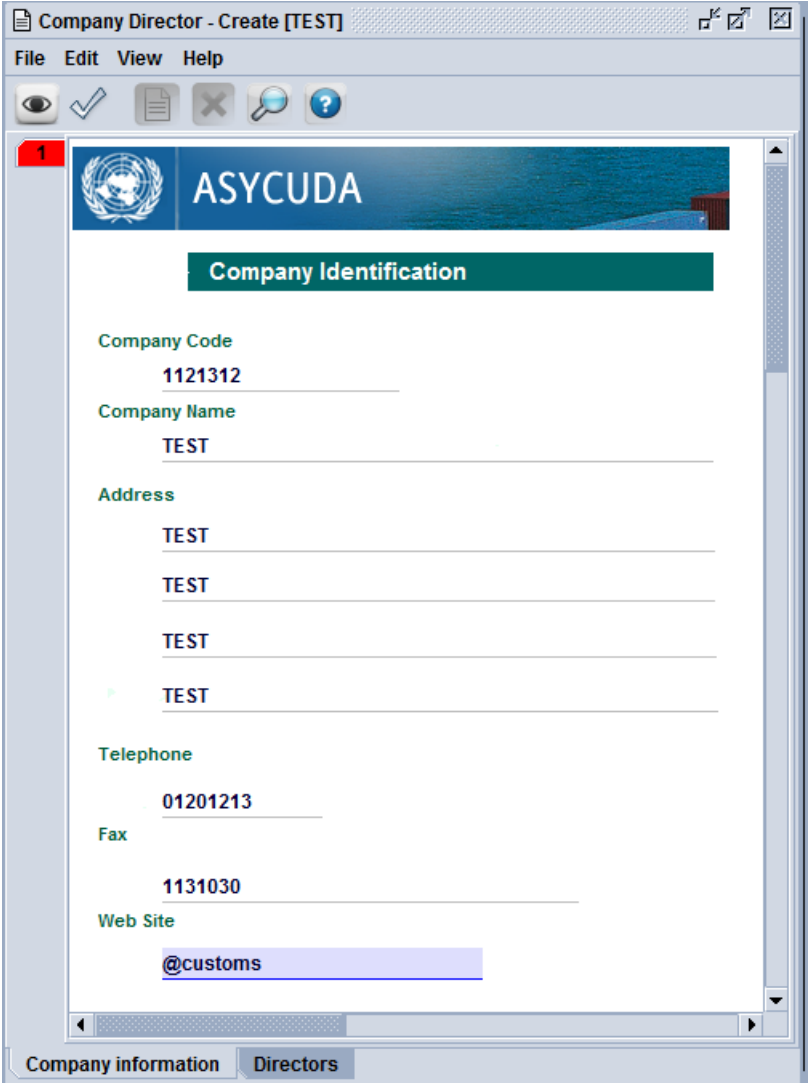

Please be careful to provide accurate company details.

Next click on the Director tab appearing on the bottom of the page & fill in the details. Next click on the Image viewer.

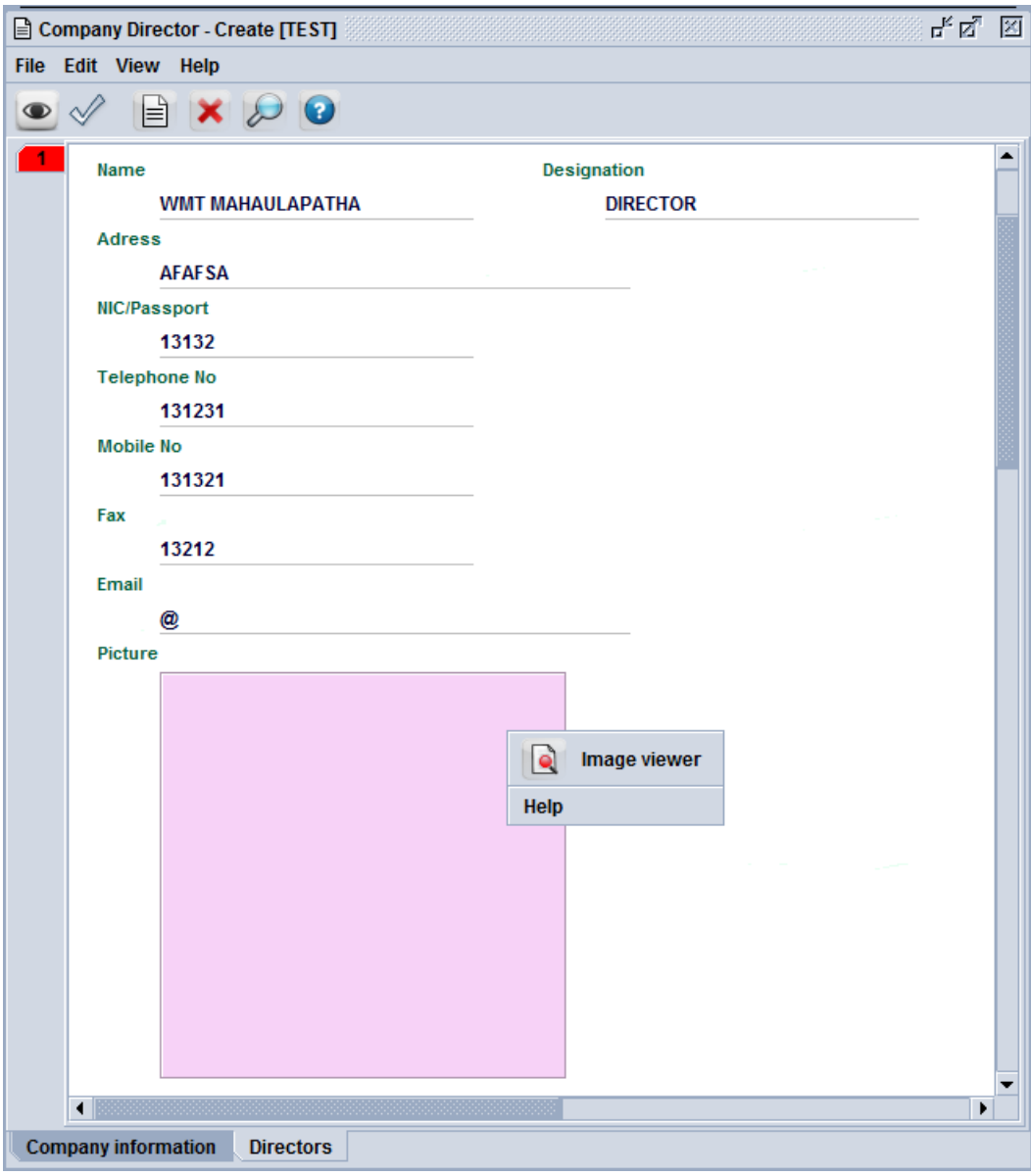

Please note that more than one director details can be uploaded in to the system per company.

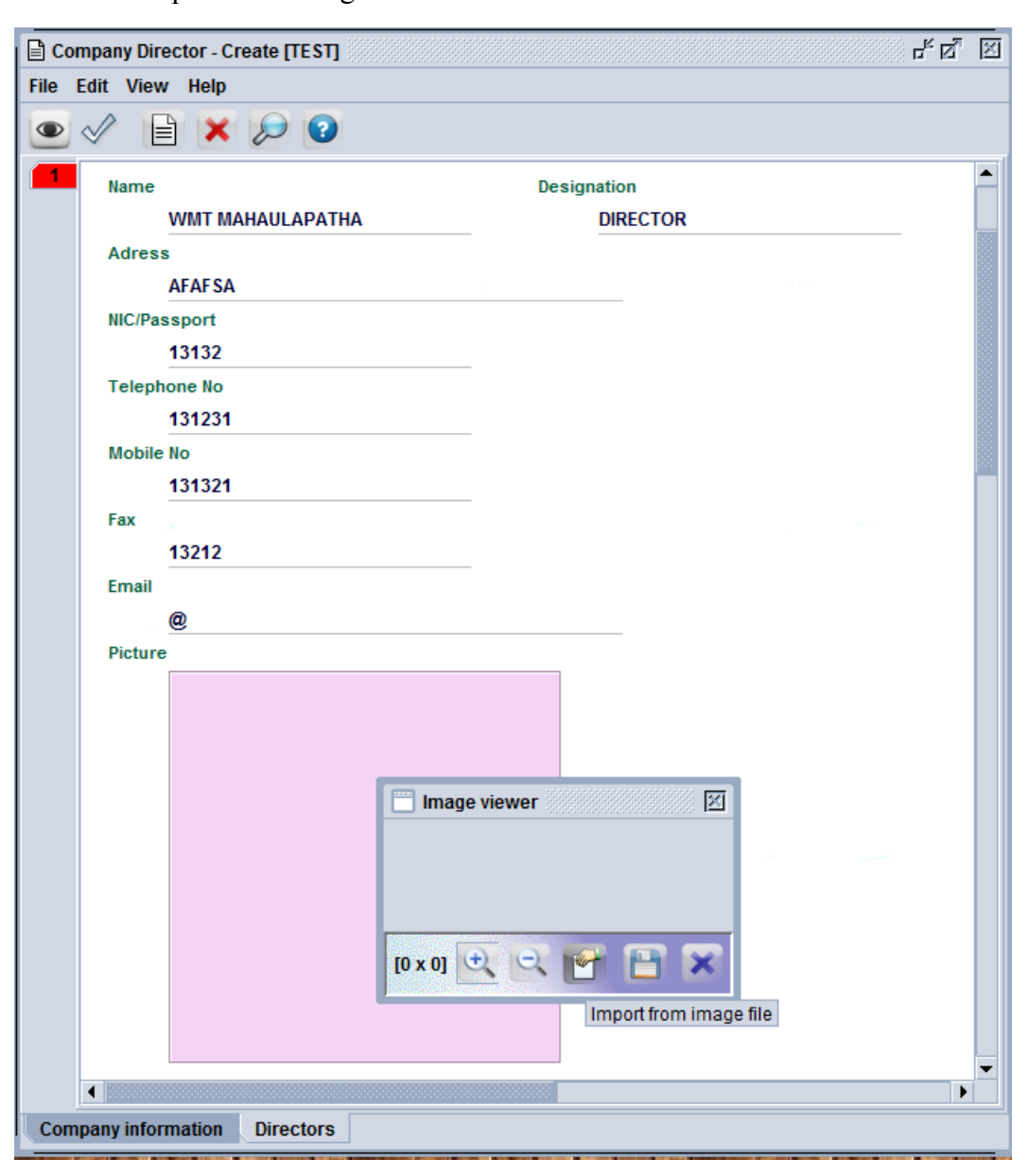

Due to space limitations of the Customs server end please ensure that the file size does not exceed 40 KB.

Indicate the location of the file **1**. Click on Open. Import the file. Next click on the save  $\overline{\mathsf{con}}$ .

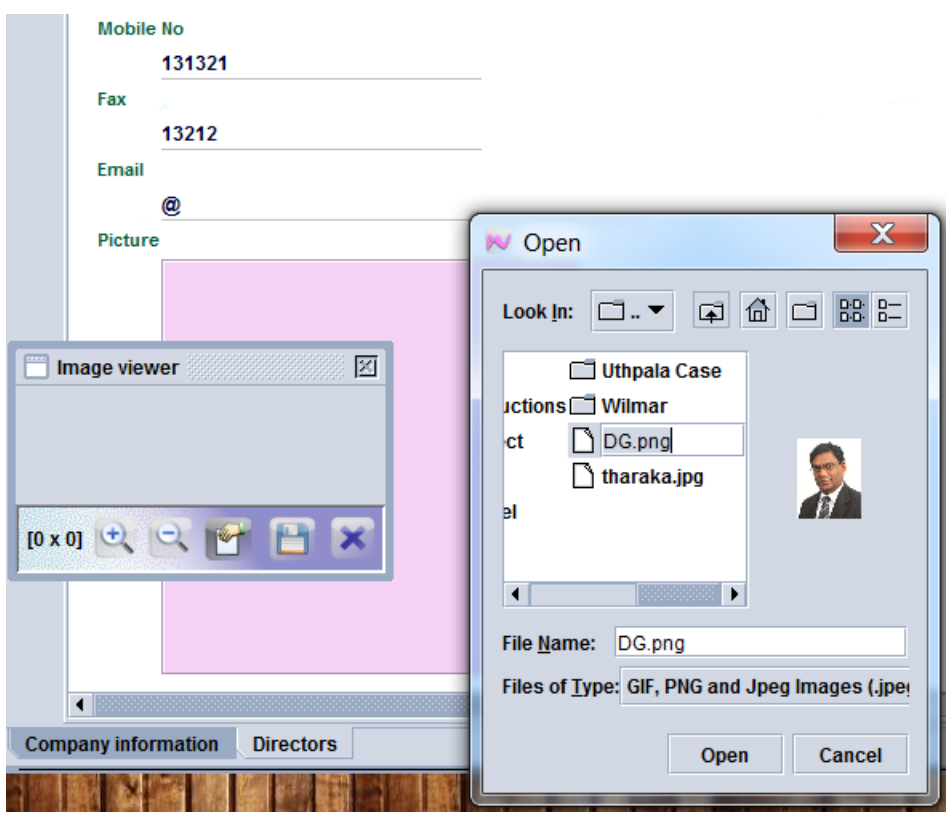

You can resize the image using  $\bigcup_{i \in \mathbb{N}} \bigcup_{i \in \mathbb{N}}$  icons.

Finally click on the eye mark  $\bullet$  appearing on the top of the page and next on the validate button  $\mathcal{P}$  appearing on the top of the page.

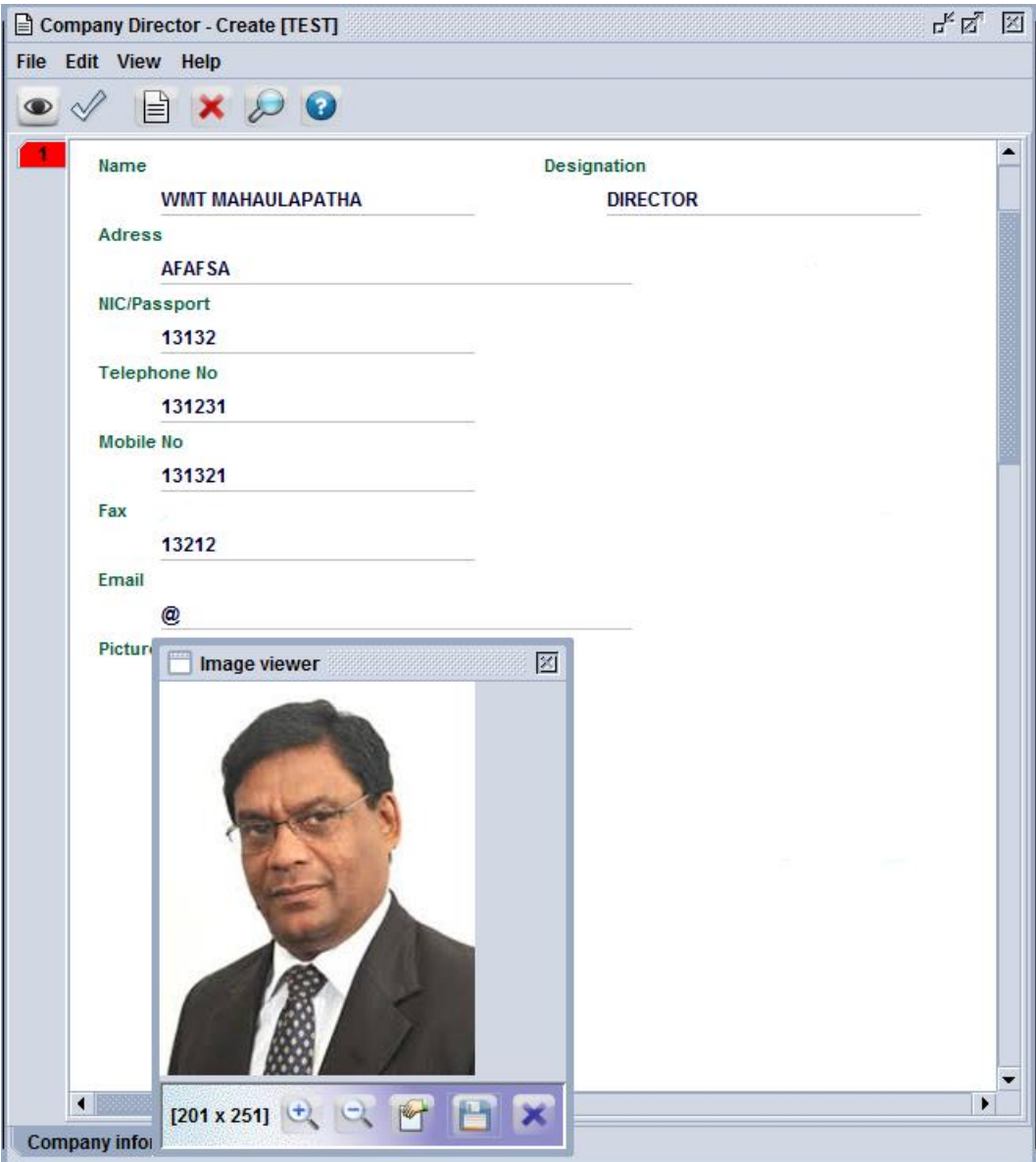

You should indicate details of all the directors.

Thank You.